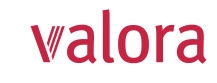

Connexion Pour la première connexion, veuillez cliquer sur "S'enregistrer →". Pour vous connecter à nouveau, veuillez utiliser votre nom d'utilisateur (e-mail ou numéro d'assurance sociale) et votre mot de passe. Nom d'utilisateur <sup>7</sup>

Mot de passe

Suivant

S'enregistrer  $\rightarrow$ 

Courtier

N° de courtie Nom du courtie Code d'activation

Suivant Annule

Courtier

 $\bullet$   $\bullet$ 

Titre de civilité

nior de passe don comporter au moins o caractère<br>caractères des groupes suivants : chiffres, minusci<br>caractères spéciaux.

 $\frac{2}{2}$  $\bullet$ 

J'ai lu les conditions d'utilisation et je les accepte.<br>Vous trouverez des informations sur le traitement des<br>personnelles lors de l'utilisation de myVPK dans la poi<br>confidentialité mWPK.

**valora** PENSIONSKASSE

❸ .<br>The section of the section of the section of the section of the section of the section of the section of the s<br>The passe doit comporter au moins B caractères et contenir des

4<br>**A**<br>**Rection à deux** 

 $\bullet$ 

J'ai oublié mon mot de passe →

**Valora** PENSIONSKASSE

3

6

# **Portail en ligne «myVPK» pour courtiers/fiduciaires externes**  Instructions pour le premier enregistrement

#### **Pour commencer**

- Vous trouverez le **login** pour le portail en ligne **«myVPK»** sur notre site internet: **www.valora-pensionskasse.com**.
- Au moment de la première connexion/du premier enregistrement, veuillez cliquer sur **S'enregistrer** (sans entrer de nom d'utilisateur ou de mot de passe)

**Veuillez choisier "Courtier" - ceci s'applique également aux fiduciaires externes:**

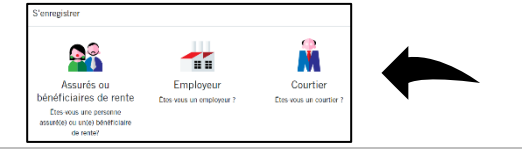

#### **Etape 1**

Veuillez entrer vos données d'identifications :

- **N° de l'entreprise\***
- **Nom de l'entreprise**
- **Code d'activation\***

\*Remarque: Le numéro de courtier ainsi que le nom du courtier vous trouverez sur notre lettre d'information sur la transmission des salaires. Vous avez reçu le code d'activation par courrier de la CPV. En cas de besoin, n'hésitez pas à nous le redemander.

Nous vous prions de bien vouloir lire les conditions d'utilisation et de les accepter.

## **Etape 2**

Veuillez entrer les données d'utilisateur suivantes:

- **Titre de civilité**
- **Nom**
- **Prénom**
- **Adresse email (Nom d'utilisateur)**
- **Mot de passe** (composé d'au moins 8 caractères issus des groupes suivants : chiffres, minuscules, majuscules, caractères spéciaux)
- Répéter le mot de passe
- $\Rightarrow$  Un email contenant le code de confirmation sera immédiatement envoyé à l'adresse indiquée. Si celui-ci n'est pas visible dans votre boite de réception, veuillez vérifier dans vos spams.

## **Etape 3**

Veuillez entrer **le code de confirmation** que vous avez reçu à l'adresse email indiquée.

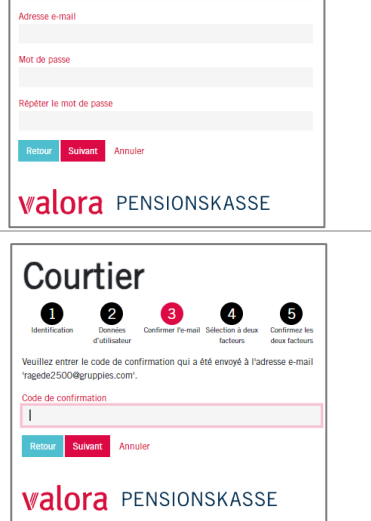

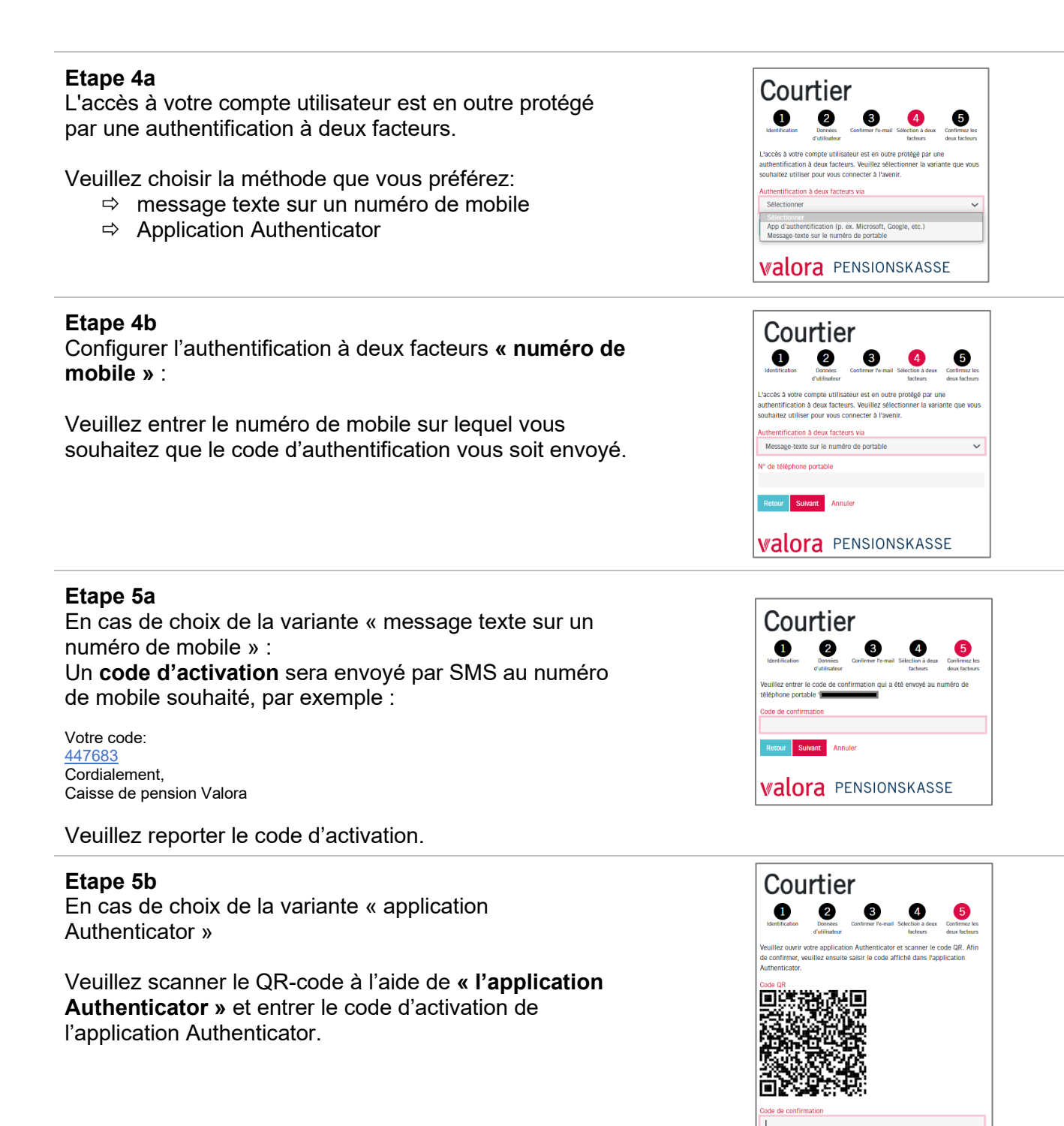

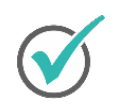

**Vous avez réussi. A partir de maintenant, le portail en ligne «myVPK» vous est disponible à tout moment.**

#### **Déconnexion**

Veuillez toujours clôturer votre session protégée «myVPK» avec la fonction de programme « Déconnexion ».

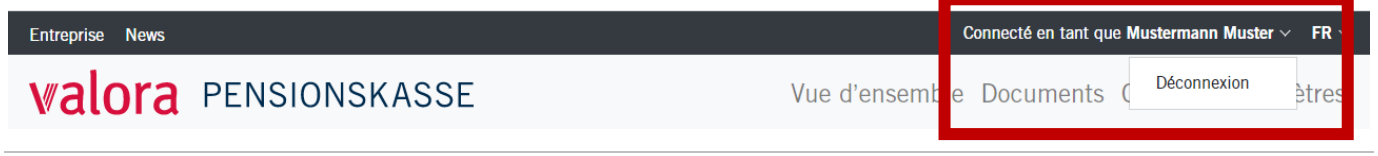

**valora** PENSIONSKASSE